# Workshop ‐ Responses in Design Model

AN MSC NASTRAN SOL 200 TUTORIAL

Questions? Email: christian@ the-engineering-lab.com

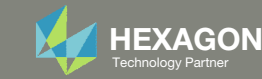

# Responses in Design Model

#### Below are examples of responses:

- The stress of <sup>a</sup> beam
- The displacement at <sup>a</sup> node
- The weight of a structure

During an optimization, each design cycle typically produces an New Design. See the image to the right.

A Finite Element Analysis (FEA) is performed on the New Design and <sup>a</sup> new set of outputs or Responses, such as displacements, stresses, etc., are generated.

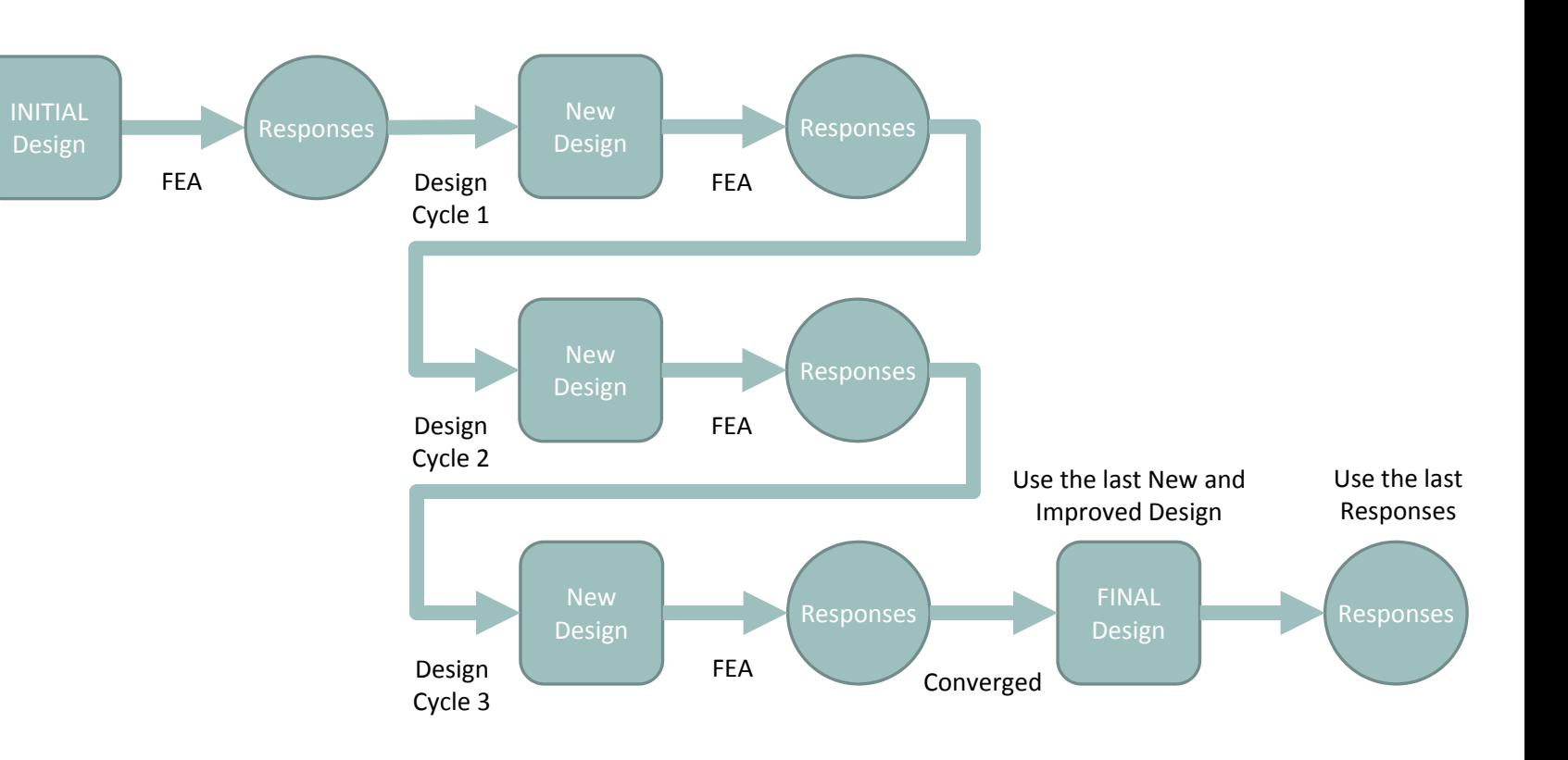

Simplified workflow of MSC Nastran Optimization procedure

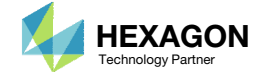

# Responses in Design Model

The Responses at the end of each design cycle are reported in the .f06 file.

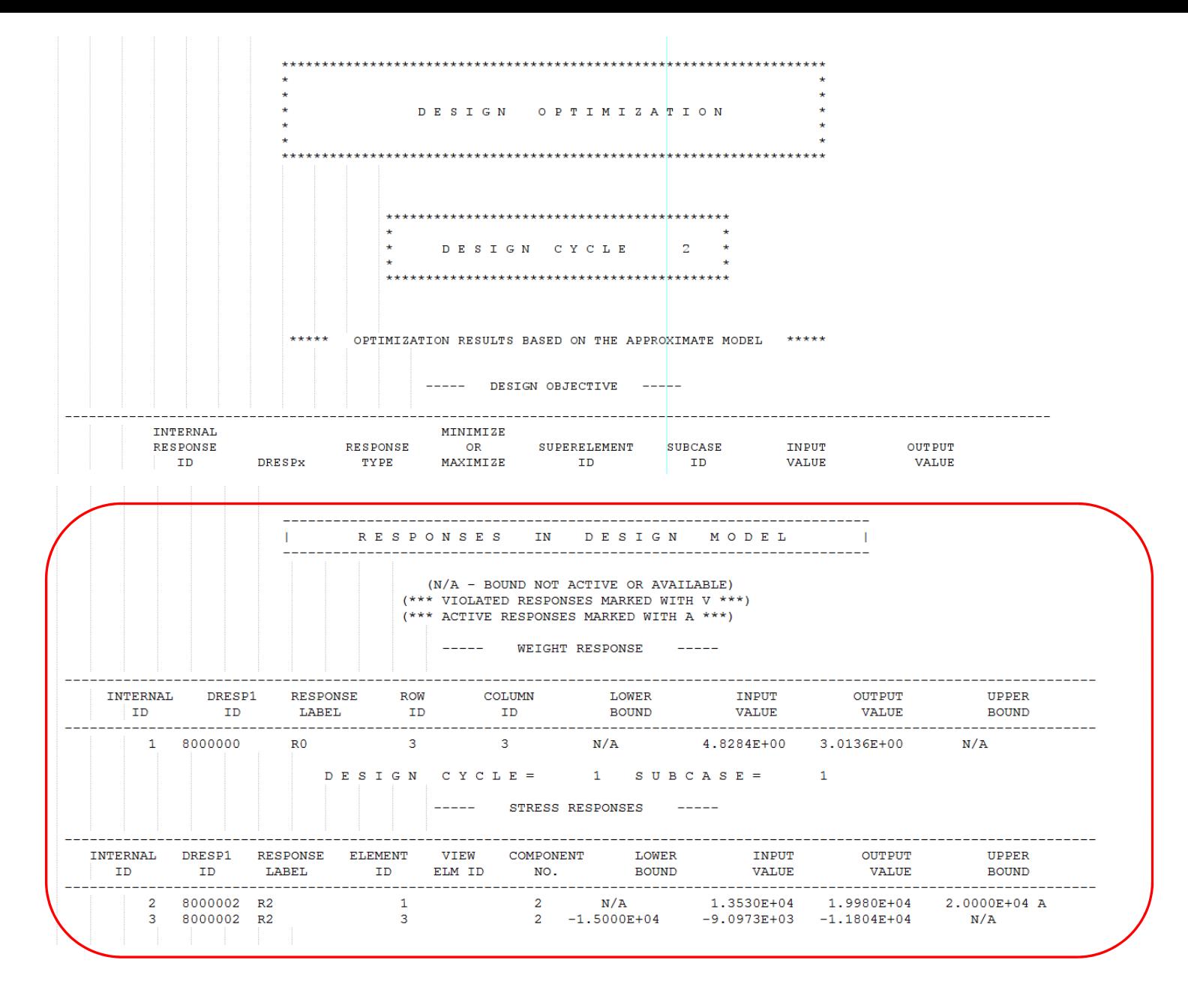

Questions? Email: christian@ the-engineering-lab.com  $\sqrt{H_{{\text{Technology Parter}}}}$ 

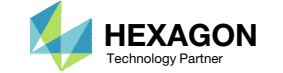

### Responses App

The Responses App allows the upload of the F06 file and displays the data from the Responses in Design Model section.

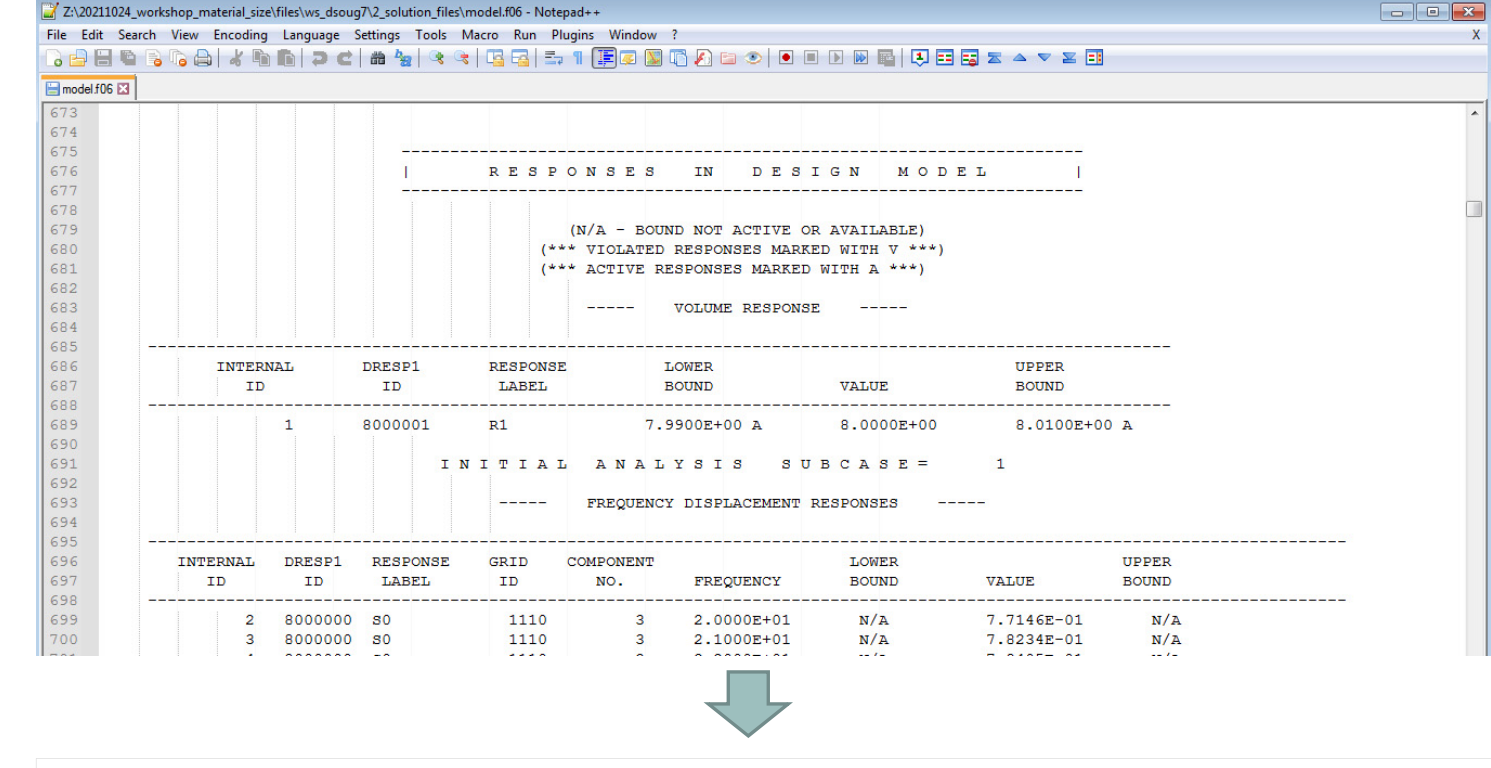

#### SOL 200 Web App - Responses

Home

#### Responses

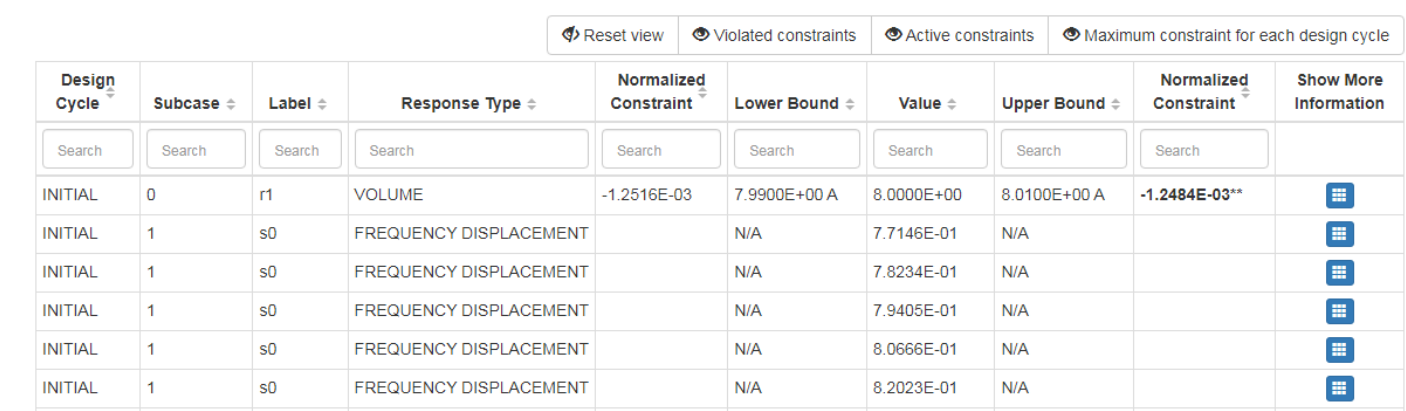

Questions? Email: christian@ the-engineering-lab.com  $\sqrt{H_{{\rm Technology\,Pattern}}$ 

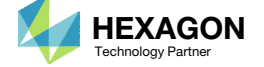

# Optimization Problem Statement

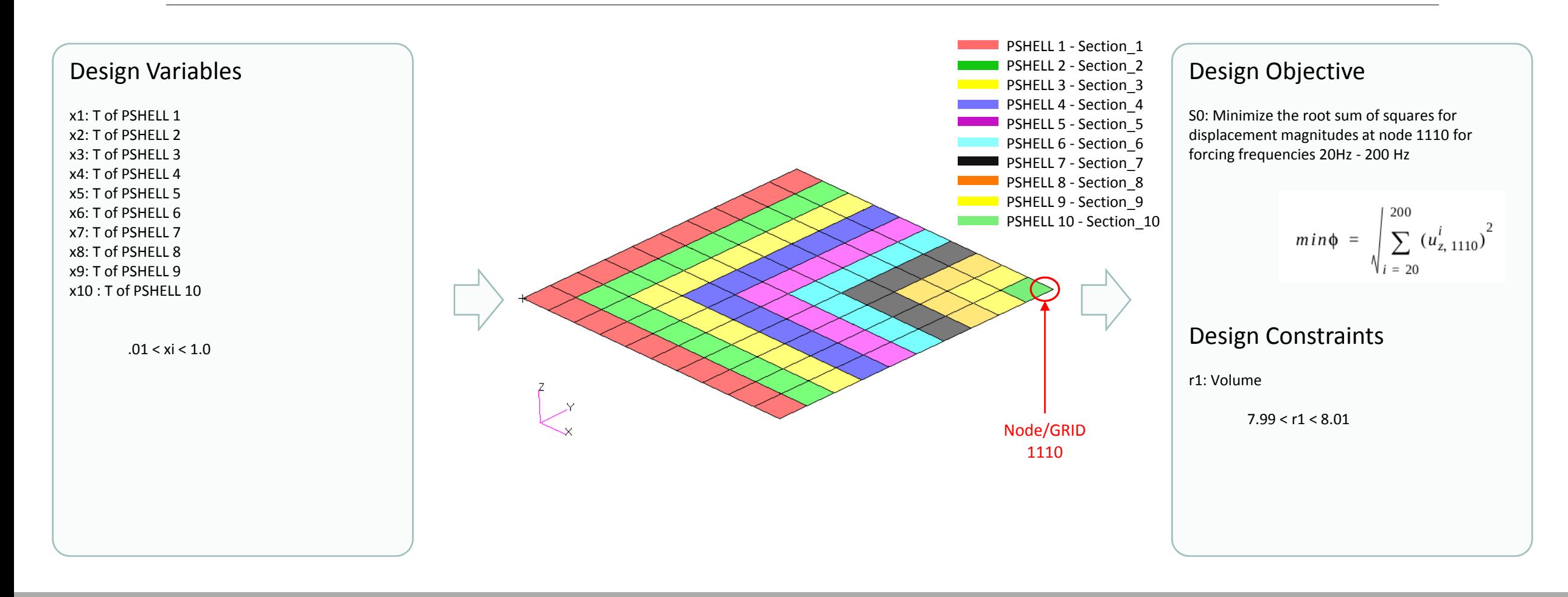

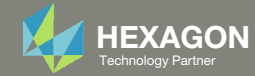

### Contact me

- Nastran SOL 200 training
- Nastran SOL 200 questions
- Structural or mechanical optimization questions
- Access to the SOL 200 Web App

christian@ the-engineering-lab.com

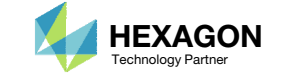

# Tutorial

Questions? Email: christian@ the-engineering-lab.com Hexagon 7 Technology Partners Partners Partners Partners Par

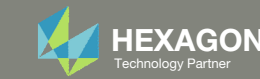

# SOL 200 Web App Capabilities

### Compatibility

- Google Chrome, Mozilla Firefox or Microsoft Edge
- Windows and Red Hat Linux

• Installable on <sup>a</sup> company laptop, workstation or server. All data remains within your company.

The Post‐processor Web App and HDF5 Explorer are free to MSC Nastran users.

### Benefits

entries.

- REAL TIME error detection. 200+error validations.
- REALT TIME creation of bulk data
- Web browser accessible
- Free Post‐processor web apps
	- +80 tutorials

### Web Apps

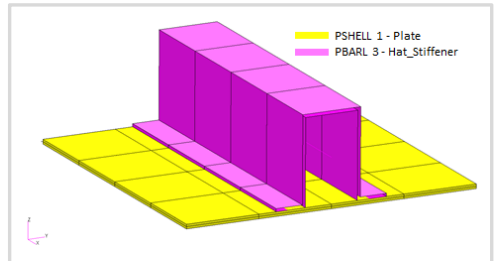

**Web Apps for MSC Nastran SOL 200** Pre/post for MSC Nastran SOL 200. Support for size, topology, topometry, topography, multi‐model optimization.

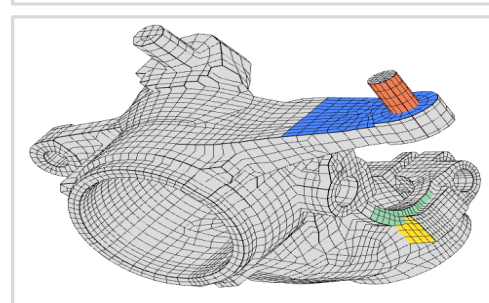

**Shape Optimization Web App** Use <sup>a</sup> web application to configure and perform shape optimization.

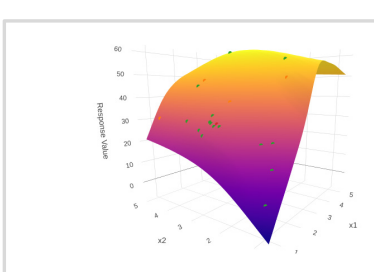

**Machine Learning Web App** Bayesian Optimization for nonlinear response optimization (SOL 400)

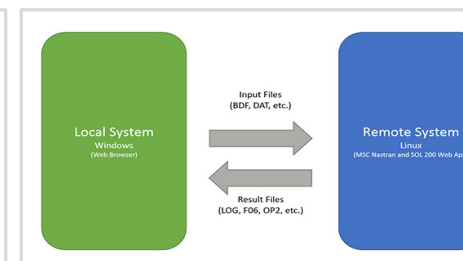

**Remote Execution Web App** Run MSC Nastran jobs on remote Linux or Windows systems available on the local network

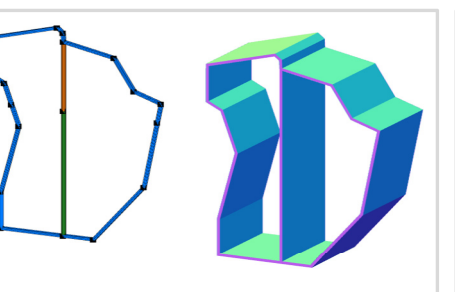

**PBMSECT Web App** Generate PBMSECT and PBRSECT entries graphically

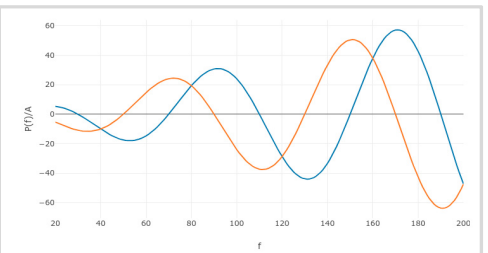

**Dynamic Loads Web App** Generate RLOAD1, RLOAD2 and DLOAD entries graphically

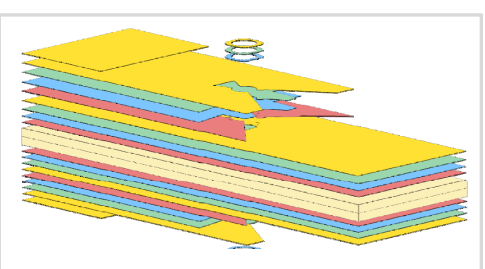

**Ply Shape Optimization Web App** Optimize composite ply drop‐off locations, and generate new PCOMPG entries

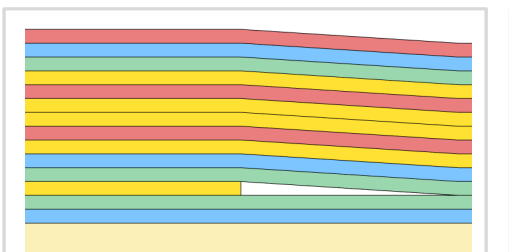

**Stacking Sequence Web App** Optimize the stacking sequence of composite laminate plies

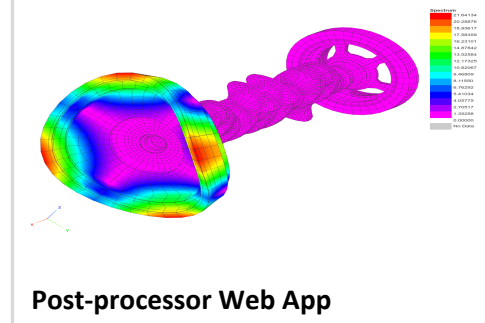

View MSC Nastran results in <sup>a</sup> web browser on Windows and Linux

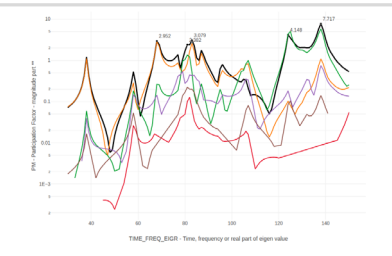

**HDF5 Explorer Web App** Create graphs (XY plots) using data from the H5 file

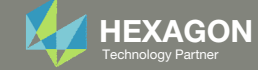

## Before Starting

 Ensure the Downloads directory is empty in order to prevent confusion with other files

- Throughout this workshop, you will be working with multiple file types and directories such as:
	- .bdf/.dat
	- nastran\_working\_directory
	- .f06, .log, .pch, .h5, etc.
- To minimize confusion with files and folders, it is encouraged to start with <sup>a</sup> clean directory.

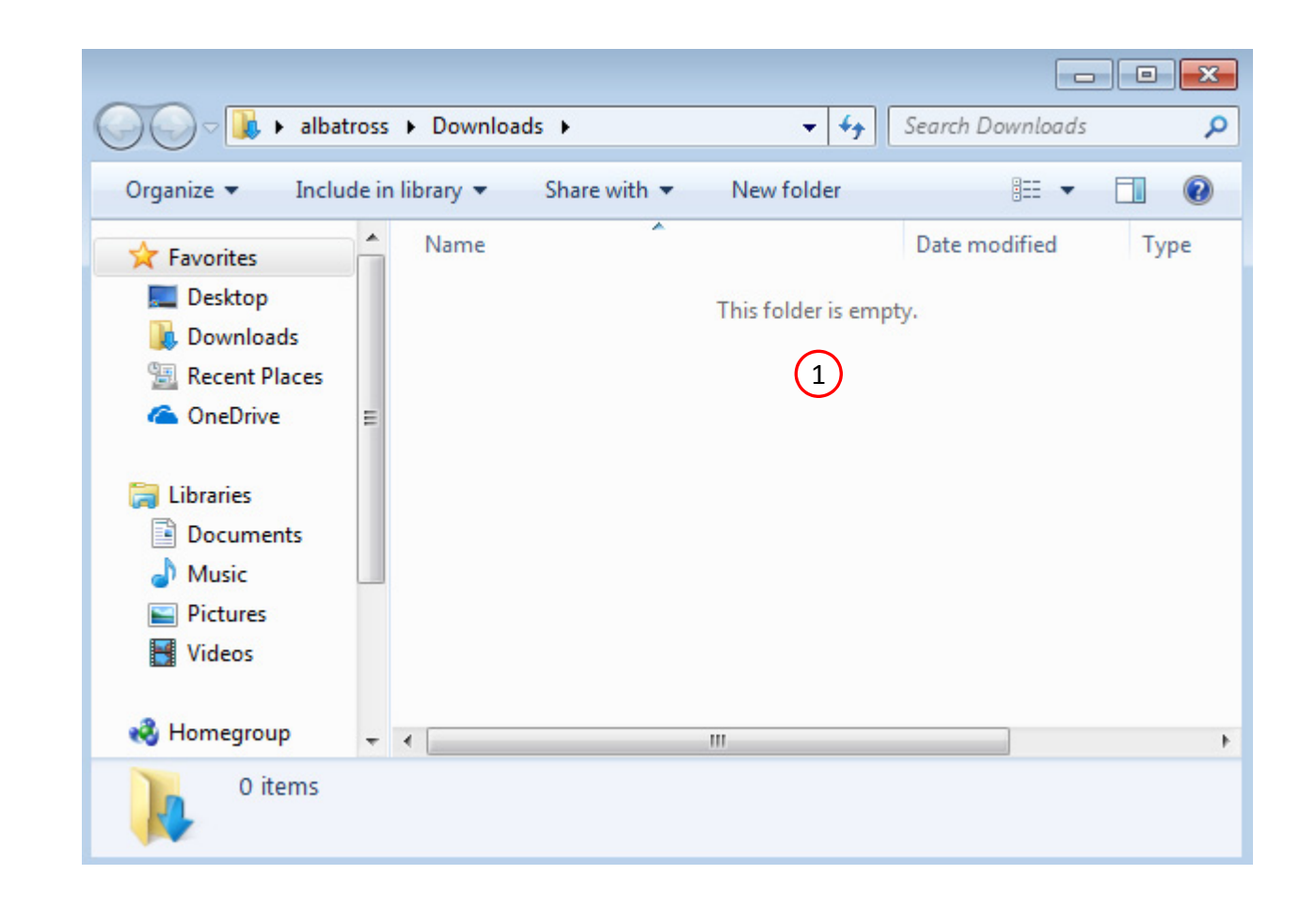

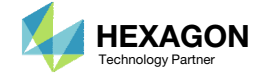

The Engineering Lab

## Go to the User's Guide

Click on the indicated link

• The necessary BDF files for this tutorial are available in the Tutorials

### Select a web app to begin Before After Optimization for SOL 200 Multi Model Optimization Machine Learning | Parameter **HDF5 Explorer** Viewer Study **Tutorials and User's Guide**  $\blacksquare$  section of the User's Guide.  $\blacksquare$ Full list of web apps

SOL 200 Web App

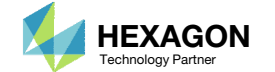

### Obtain Starting Files

- 1.Find the indicated example
- Click Link
- The starting file has been downloaded

 When starting the procedure, all the necessary BDF files must be collected together.

1 This example is from the MSC Nastran Design Sensitivity and **Optimization User's Guide.** 

Dynamic Response Optimization with MSC Nastran Optimization

"This example demonstrates structural optimization when the structural loads are frequency dependent. The system considered is a flat rectangular plate clamped on three edges and free along the fourth, as shown in Figure 8-21. The problem investigates minimization of the mean square response of the transverse displacement at the midpoint of the free edge, while constraining the volume of the structure (and hence, weight) to be equal to that of the initial design. A pressure loading with an amplitude of 1.0 lbf /in^2 is applied across a frequency range of 20.0 to 200.0 Hz. A small amount of frequency- dependent modal damping has also been included."

- MSC Nastran 2016 Design Sensitivity and Optimization User's Guide. Chapter 8: Example Problems. Dynamic Response Optimization.

**Starting BDF Files: Link** Solution BDF Files: 2Link

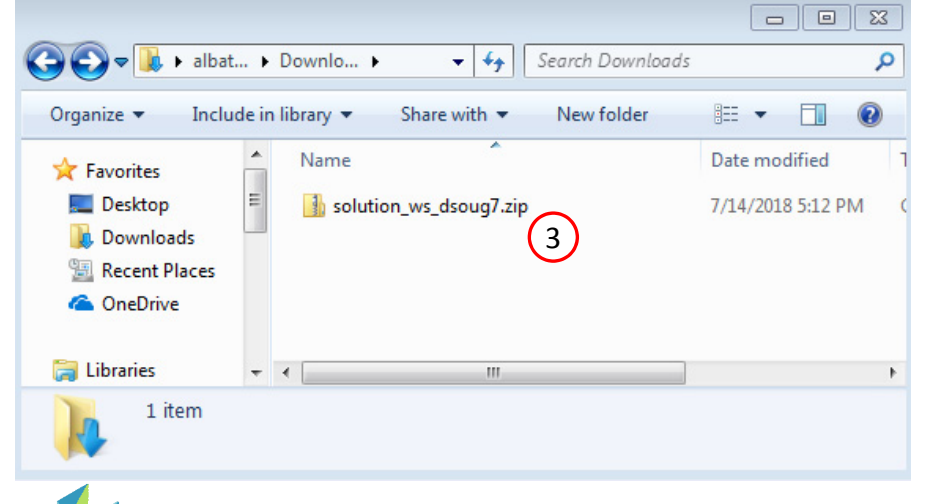

Link

# Obtain Starting Files

- Right click on the zip file
- . Select Extract All...
- Click Extract
- The starting files are now available in a folder
- This example is using a previously created design model. The design model is a model that has beenconverted to SOL 200 and contains bulk data entries describing the optimization problem statement, e.g. variables, objective and constraints.

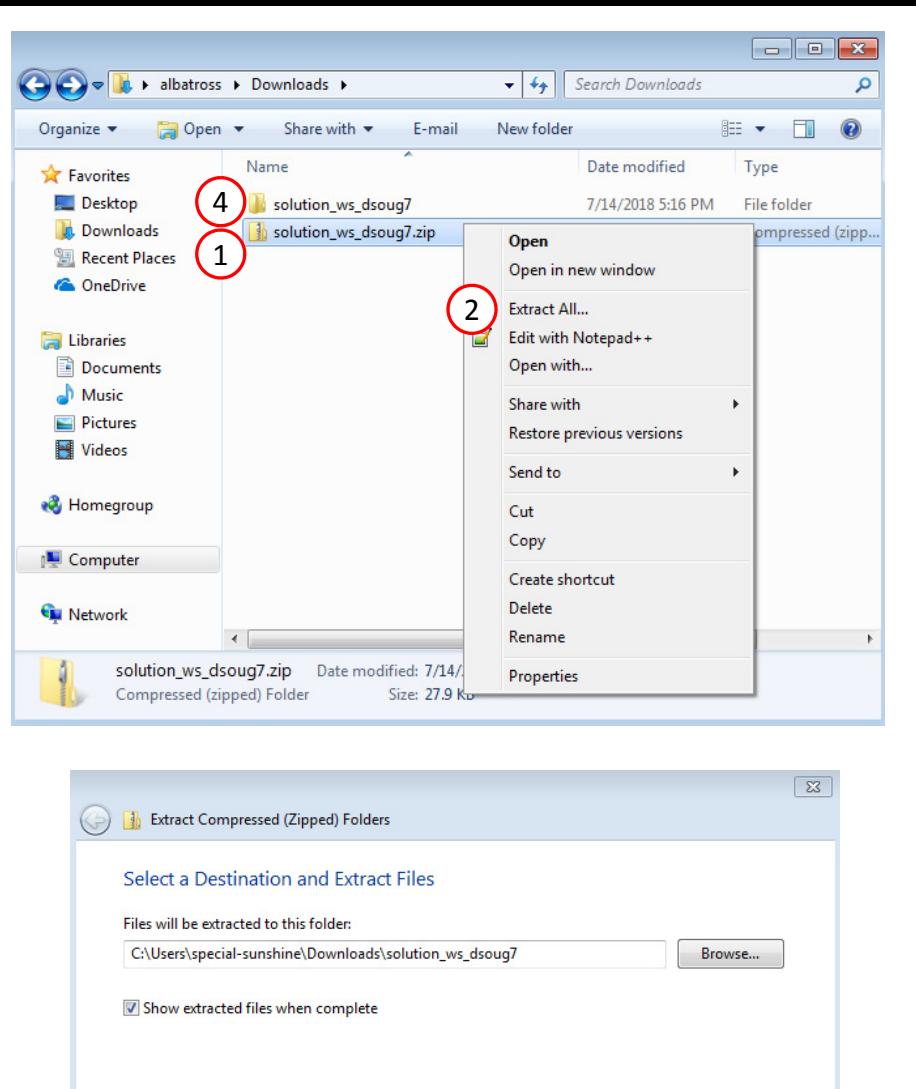

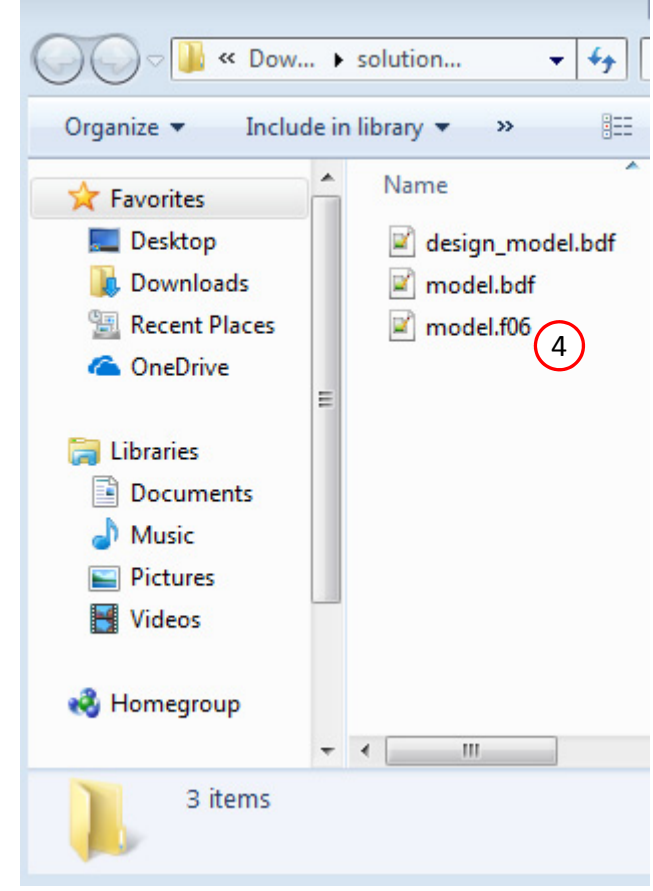

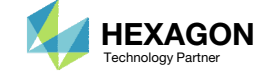

3

Extract

Cancel

### Open the Correct Page

Click on the indicated link

- • MSC Nastran can perform many optimization types. The SOL 200 Web App includes dedicated web apps for the following:
	- • Optimization for SOL 200 (Size, Topology, Topometry, Topography, Local Optimization, Sensitivity Analysis and Global Optimization)
	- Multi Model Optimization
	- •Machine Learning
- •• The web app also features the HDF5 Explorer, <sup>a</sup> web application to extract results from the H5 file type.

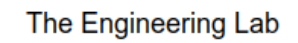

# SOL 200 Web App Select a web app to begin Before  $\left( 1\right)$ Optimization for SOL 200 Multi Model Optimization Machine Learning | Parameter **HDF5** Explorer **Viewer** Study **Tutorials and User's Guide** Full list of web apps

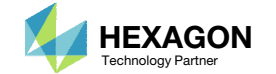

# Open the Responses App

- Click Results.
- Click Responses(.f06).

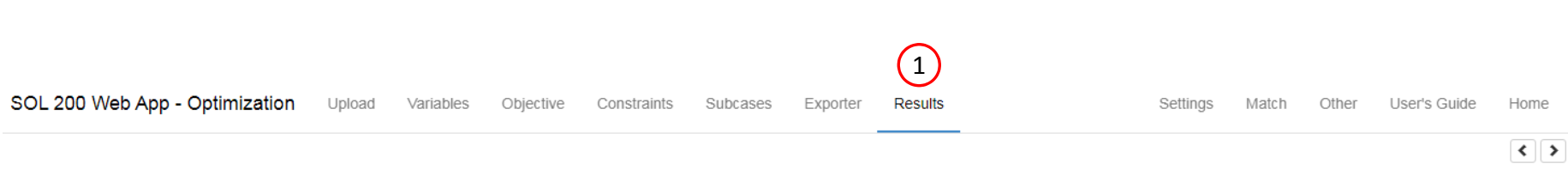

#### Select a Results App

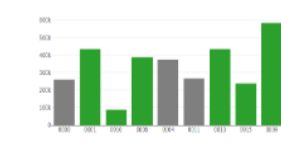

Global Optimization (multiopt.log)

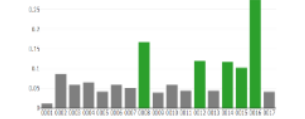

Global Optimization Type 2 (.f06)

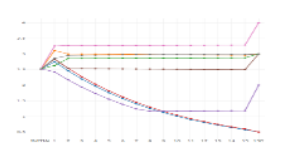

Local Optimization (.f06)

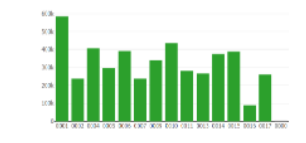

Parameter Study (.f06)

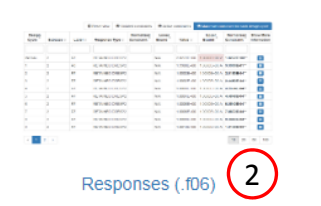

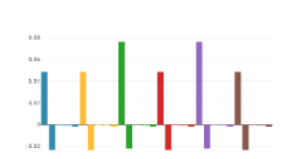

Sensitivities (.csv)

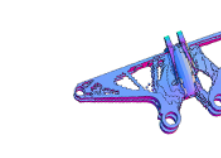

Topology Viewer (.des)

 The Results section contains links to numerous other web application designed for specific applications. For example, if sensitivity analysis is performed, the Sensitivities App can display the results.

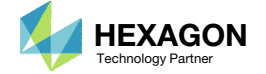

# Upload .f06

A new page is open to the Responses App.

- Select the model.f06 file found in the folder.
- . Click Upload.
- The responses found in the .f06 file are shown in the table.
- Once the F06 file is uploaded, the responses of each design cycle are available in the table. The table can be sorted and searched/filtered.
- •• In the F06 file and at each design cycle, there is <sup>a</sup> section titled "R E S P ONSES IN DESIGN MODEL ." The responses from this section are the ones in the table shown in the Responses App.

#### Upload .f06 File

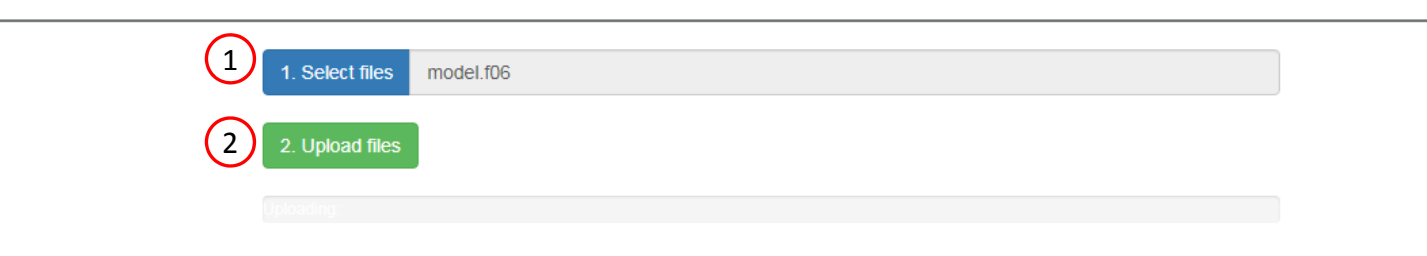

#### Responses 3

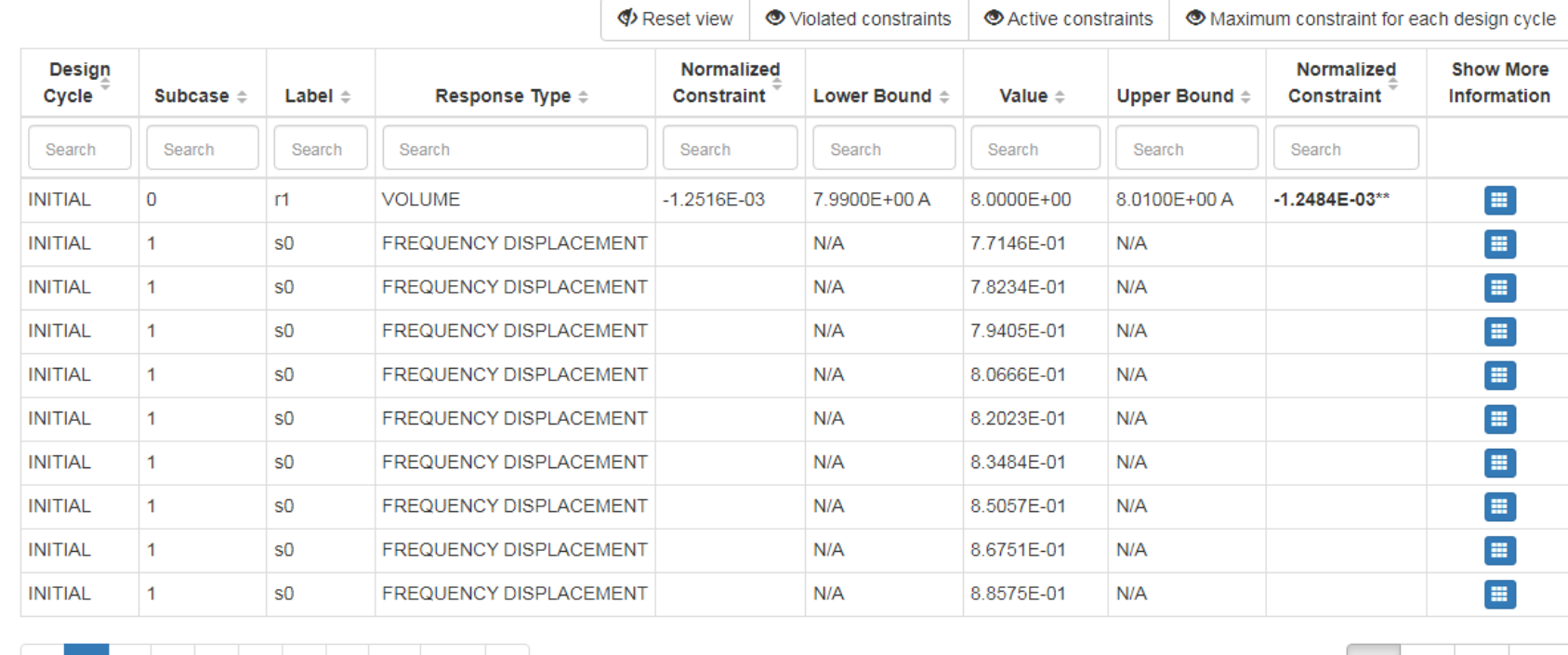

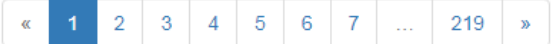

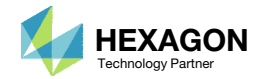

## Upload .f06

Before continuing, consider the following.

- 1. A section is found titled "DESIGNCONSTRAINTS ON RESPONSES." The reader may be tempted to consider the indicated value as the actual value of the constraint. This value is NOT the actual value of the constraint. The value shown is the normalized constraint for either the lower or upper bound of the constraint.
- The actual value of the constraint or other responses is reported in the section RESPONSES IN DESIGN MODEL.
- •Responses app organizes and displays this information in <sup>a</sup> single table.

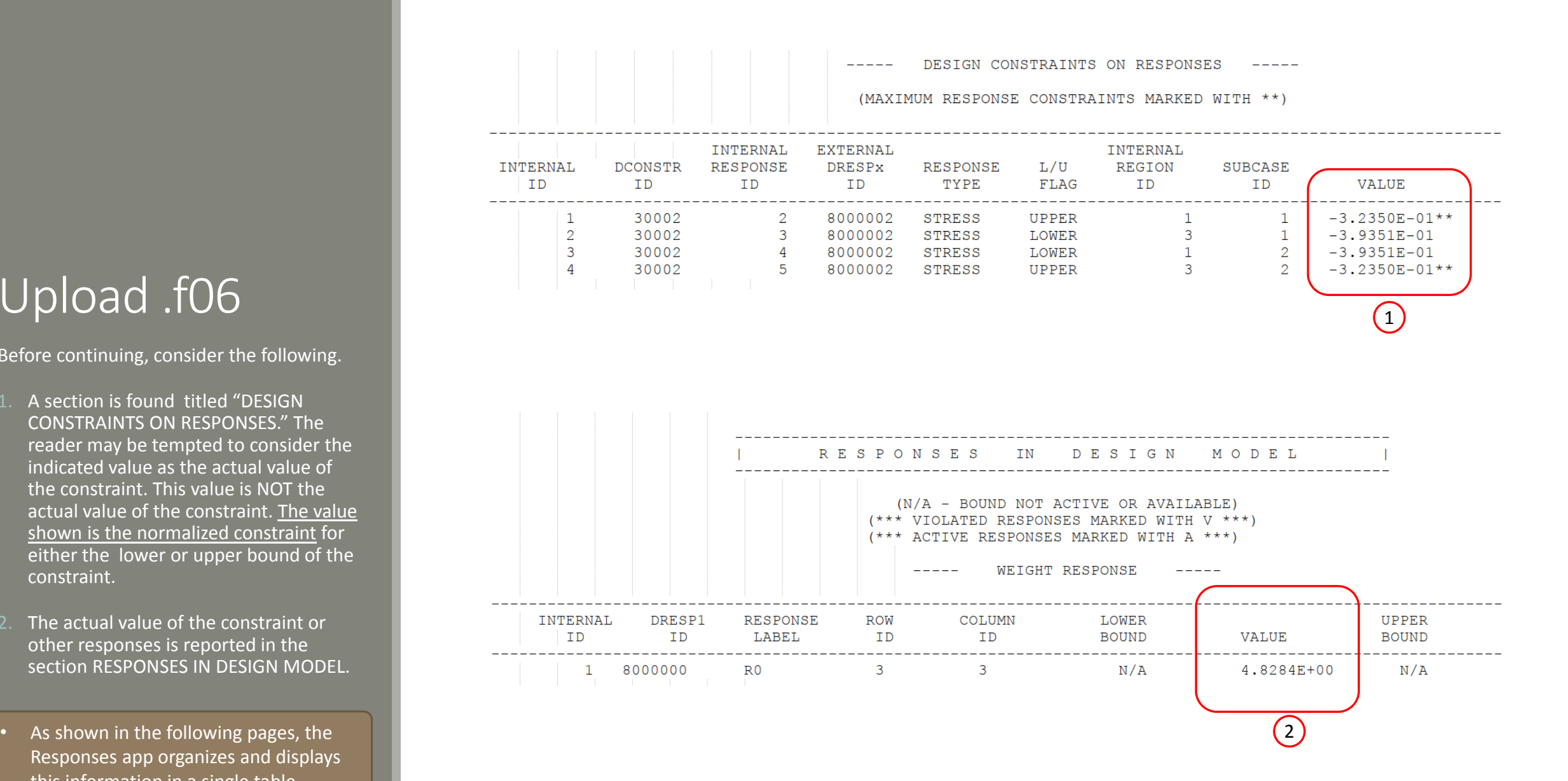

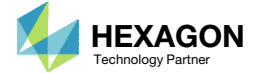

## Upload .f06

- The Local Optimization Results App, <sup>a</sup> separate app, can be used to display the Normalized Constraints plot.
- In the Response App, click Maximum constraint for each design cycle.
- The table is updated. Each row represents <sup>a</sup> point in the Normalized Constraints plot.
- Click 25 in the pagination bar to display additional rows in the table.
- •• Each design cycle has a leading constraint that is near or is violated. The Normalized Constraints plot shows the normalized constraint value of the leading constraint for each design cycle.
- •• For a more complicate design model, the leading constraint may vary for each design cycle, e.g. the leading constraint of design cycle 1 may be <sup>a</sup> displacement, but for the next cycle stress is the leading constraint.

#### SOL 200 Web App - Local Optimization Results 1

#### **Normalized Constraints**

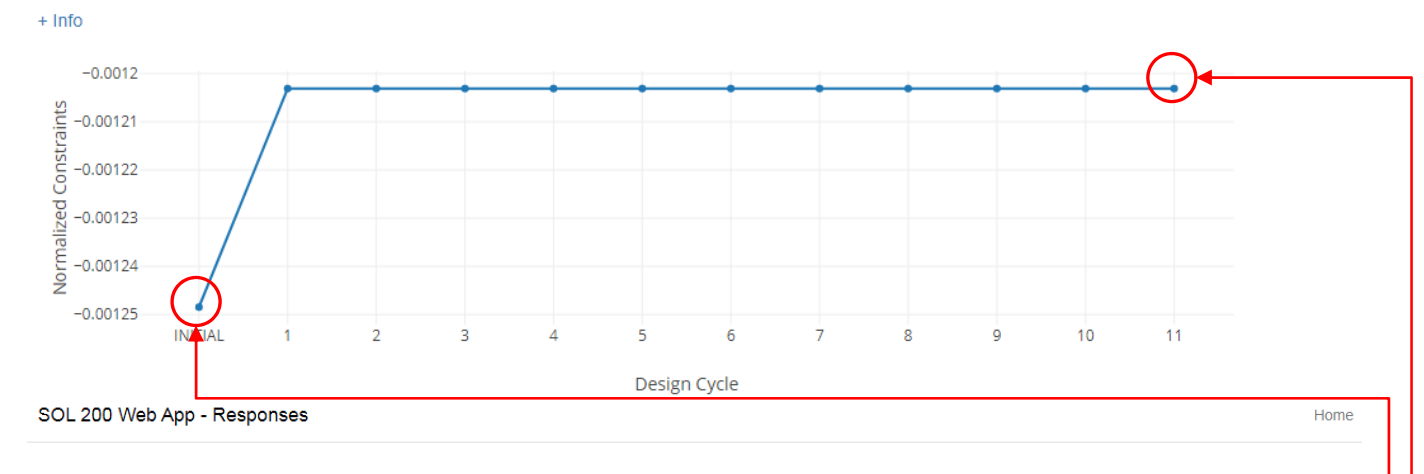

Responses

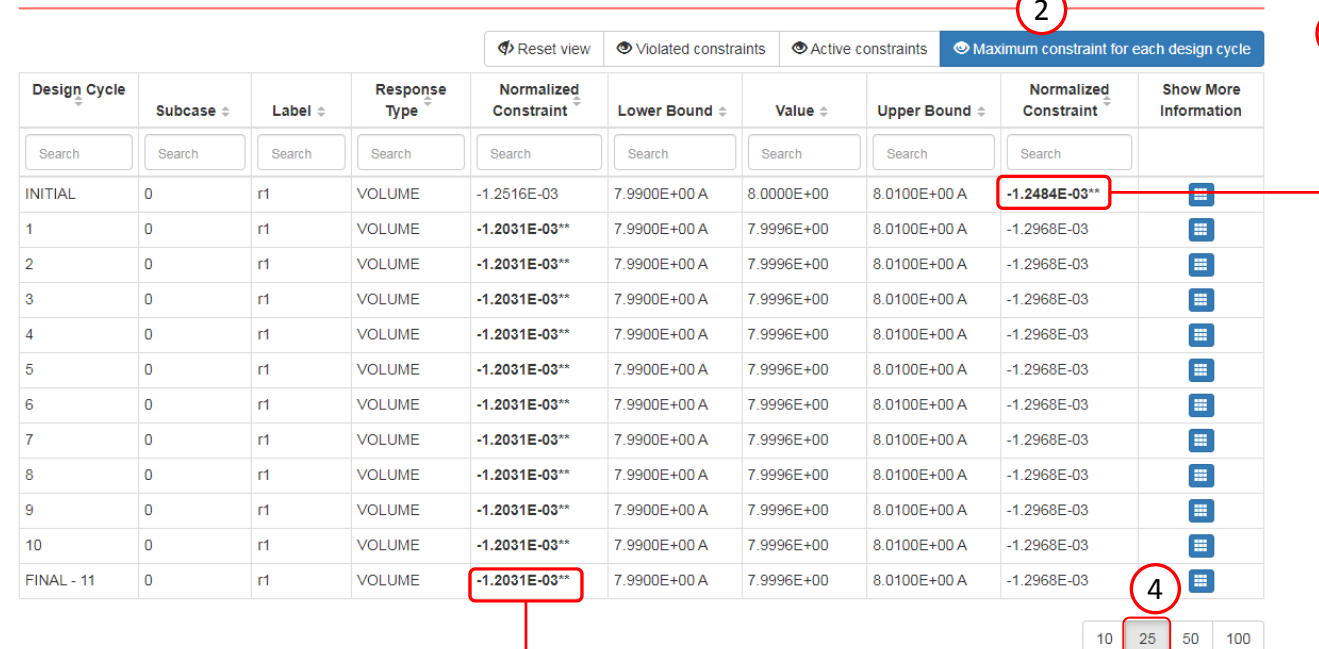

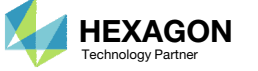

3

 $\curvearrowright$ 

# Normalized Constraints

- In this example, the Response Type of each row is Volume.
- For the INITIAL design cycle, the volume is 8.
- For Design Cycle 5, the volume is 7.99.
- The actual value of the response or constraint is reported in the Value column. Since the constraint has botha lower and upper bound, there are 2 normalized constraints, one for each bound.

#### SOL 200 Web App - Local Optimization Results

#### **Normalized Constraints**

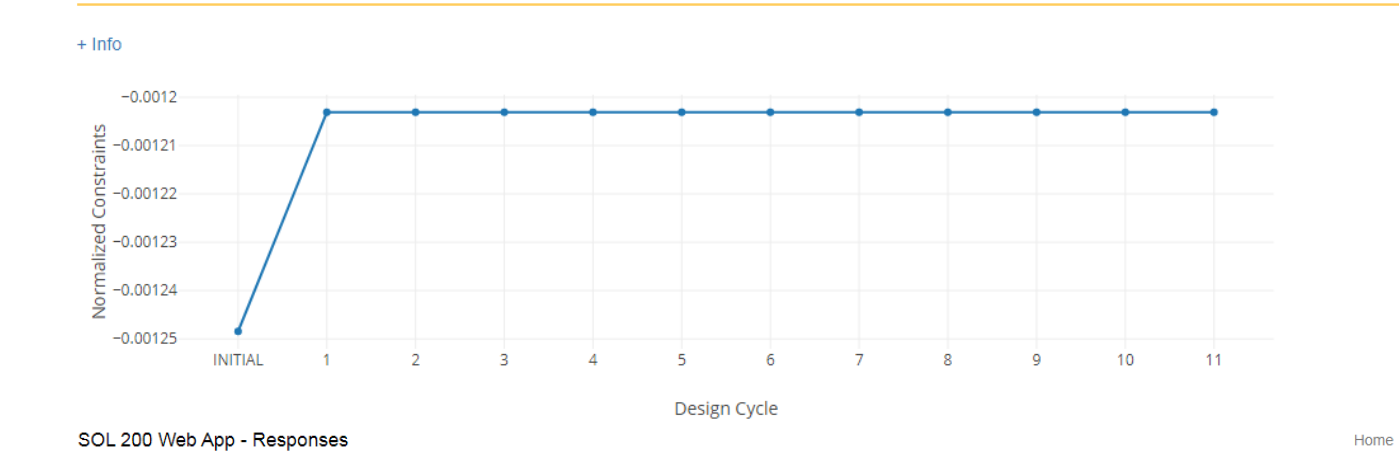

#### Responses

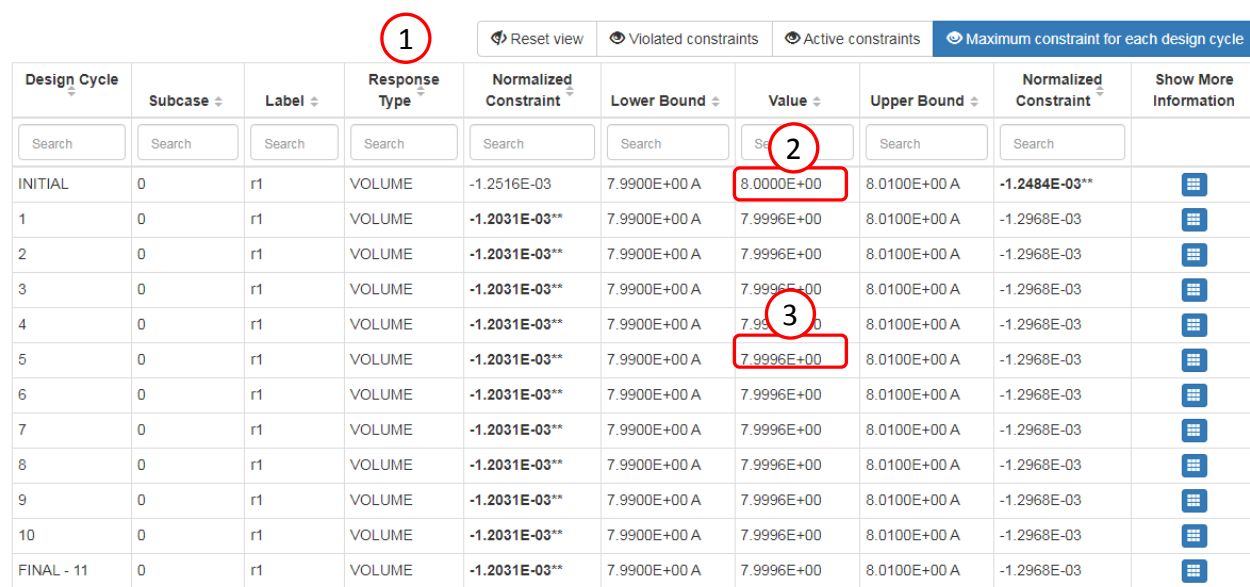

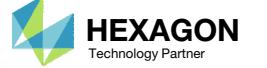

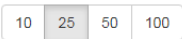

# Show More Information

- 1.Click Reset view.
- Type 6 as shown, this will filter the table so only responses from Design Cycle 6 are shown.
- Click the Show More Information button and additional columns will be shown, e.g. GRID ID., COMPONENT NO., FREQUENCY.
- . The 7<sup>th</sup> row is read as follows: For GRID or node 1110, the 3 $^{\mathsf{rd}}$ component (z direction), at forcing frequency 25Hz, the displacement has a value of .6948.
	- This single response represents <sup>a</sup> point on the XY plot at 25Hz.
- Note that <sup>a</sup> single label, e.g. s0, can be associated with multiple responses. For example, s0 represents 180 frequency displacement values, one for each forcing frequency and there are 180 forcing frequencies.

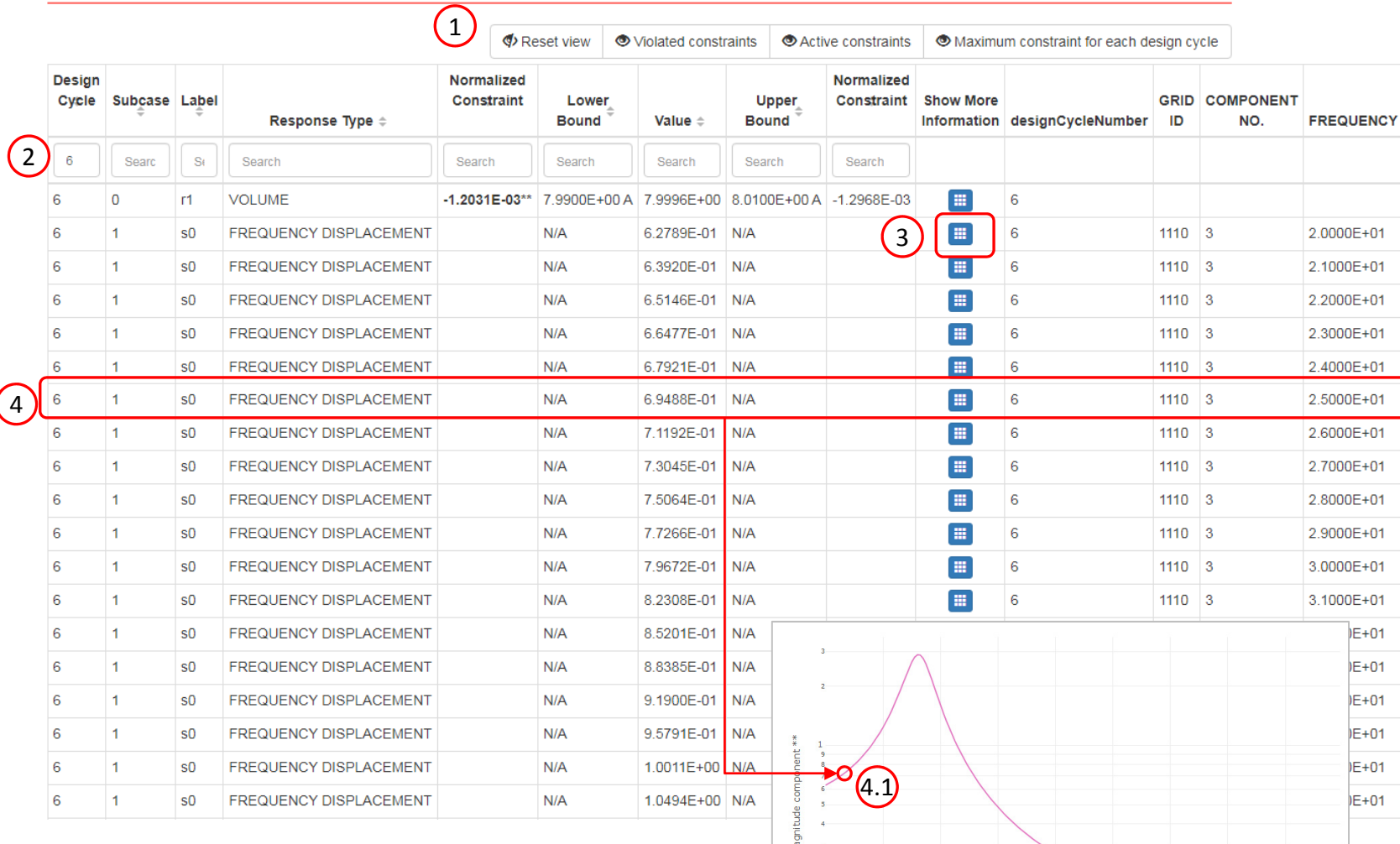

**Responses** 

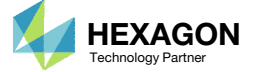

180

TIME\_FREQ\_EIGR - Time, frequency or real part of eigen value

- Note that in the separate Optimization web app the objective was set to minimize S0 or the Root Sum of Squares (RSS) for all the displacements of GRID or node 1110, 3<sup>rd</sup> component (z direction), across all the forcing frequencies.
- The lowercase of label S0 is shown in the Responses App.
- The capitalization of the label matters in the web app. In the Size app, the label is <u>S</u>0, where the letter s is upper case. The Responses app displays s0, where the letter <sup>s</sup> is lower case. The RSS option was used for S0, so all the s0 values are used to compute the RSS value.

#### Step 2 - Adjust objective

#### + Options

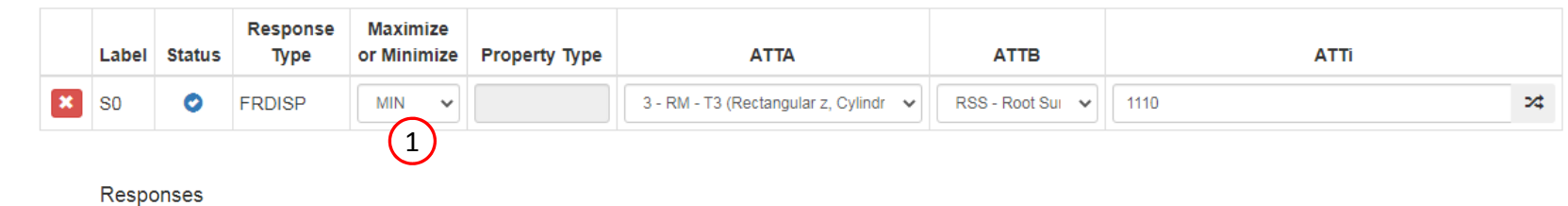

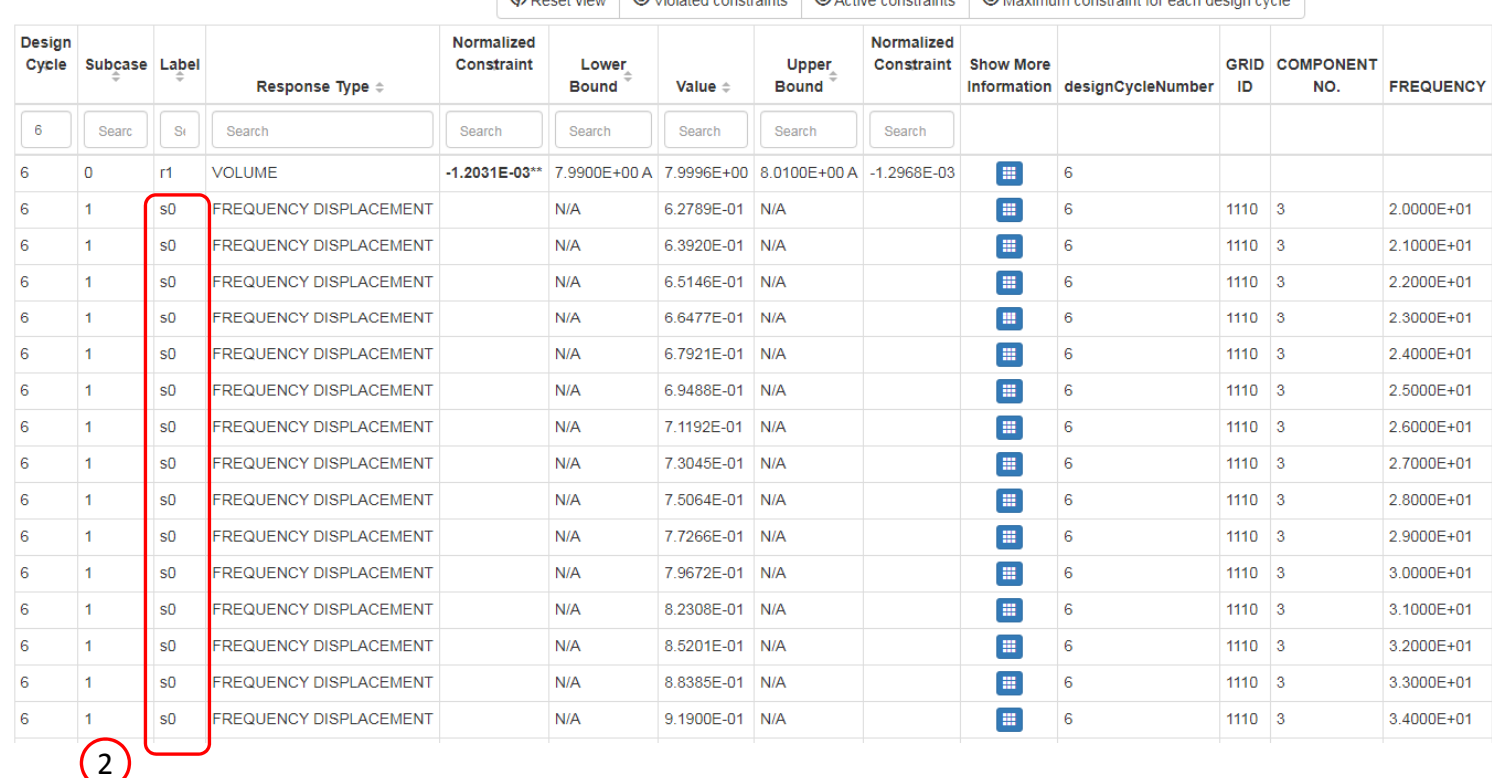

**6** Decet view **6** Molated constraints **6** Active constraints **6** Maximum constraint for each design evolution

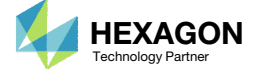

### Labels

MSC Nastran computes the value of S0 as follows:

- **For each forcing frequency, determine** the corresponding displacement value. Each of these values are be labeled 's0.'
- Take all the displacement values s0 and compute the Root Sum of Squares S0. Note the difference in capitalization. To view the S0 value
	- Click 10 in the pagination bar to display at most 10 rows.
	- Navigate to page 19.
	- The RSS value is reported as 11.558.
- final RSS value for S0 is found.

#### Responses

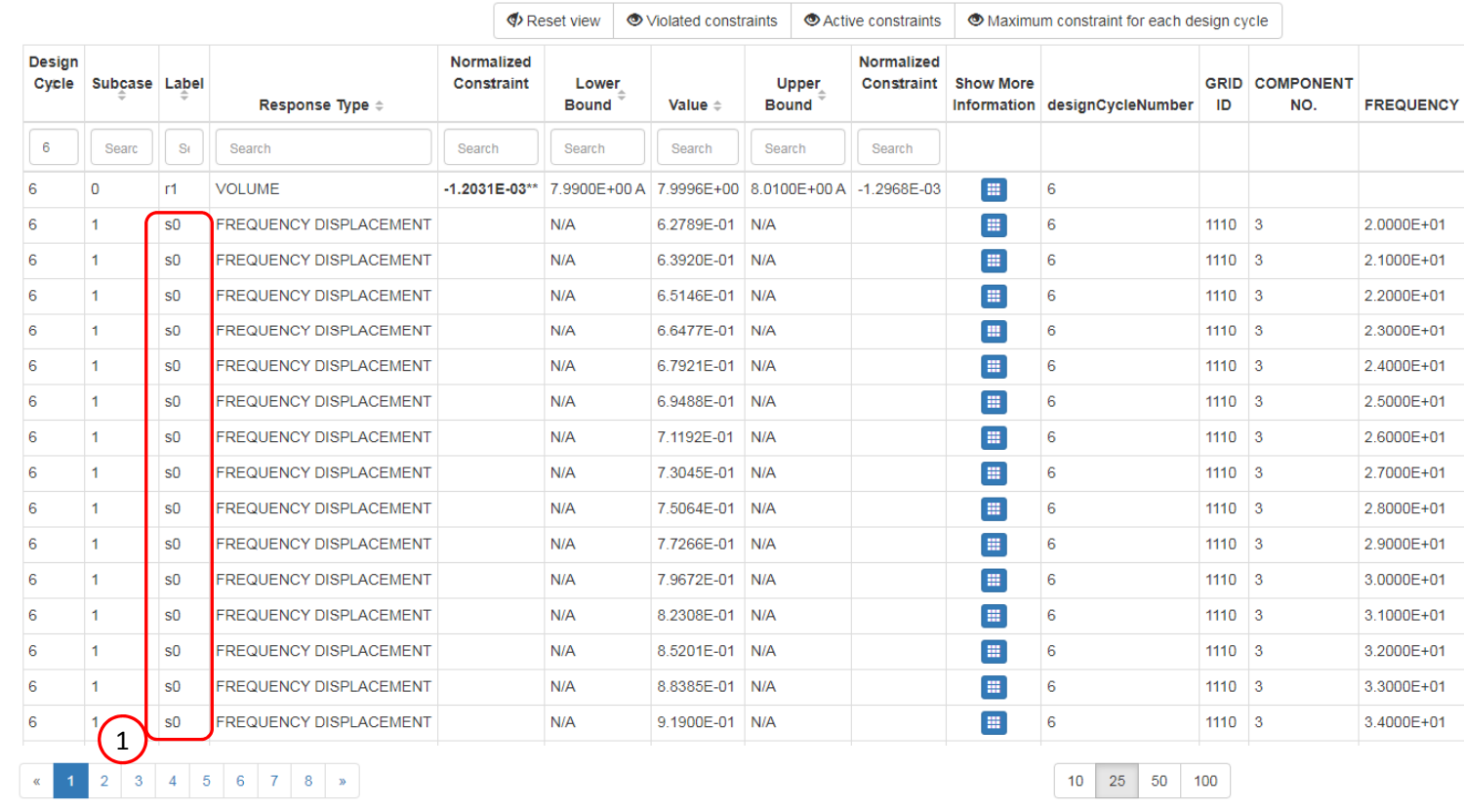

#### Responses

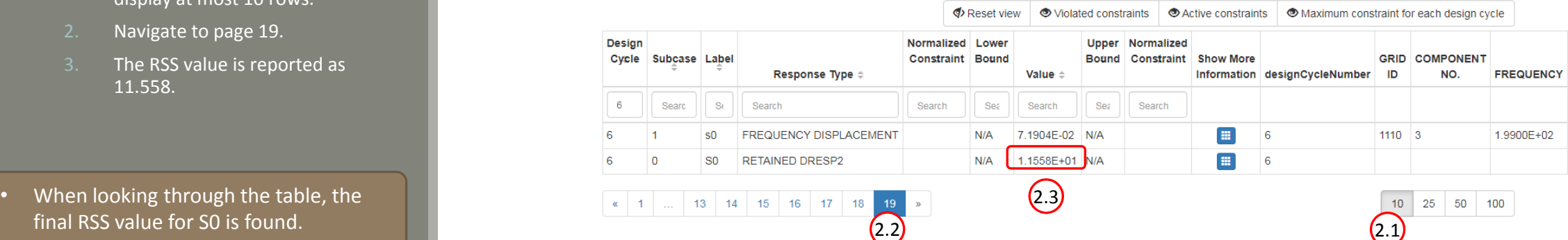

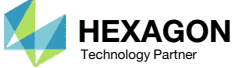

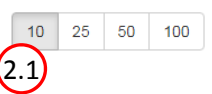

### Labels

1. A plot of the displacement vs forcing frequencies and the corresponding RSS value is shown to better communicate the point made on the previous slide.

 A separate HDF5 Explorer that comes with the SOL 200 Web App is capable of creating the frequency response XY plots. A CSV file was exported and the RSS value S0 was super imposed on the XY plot.

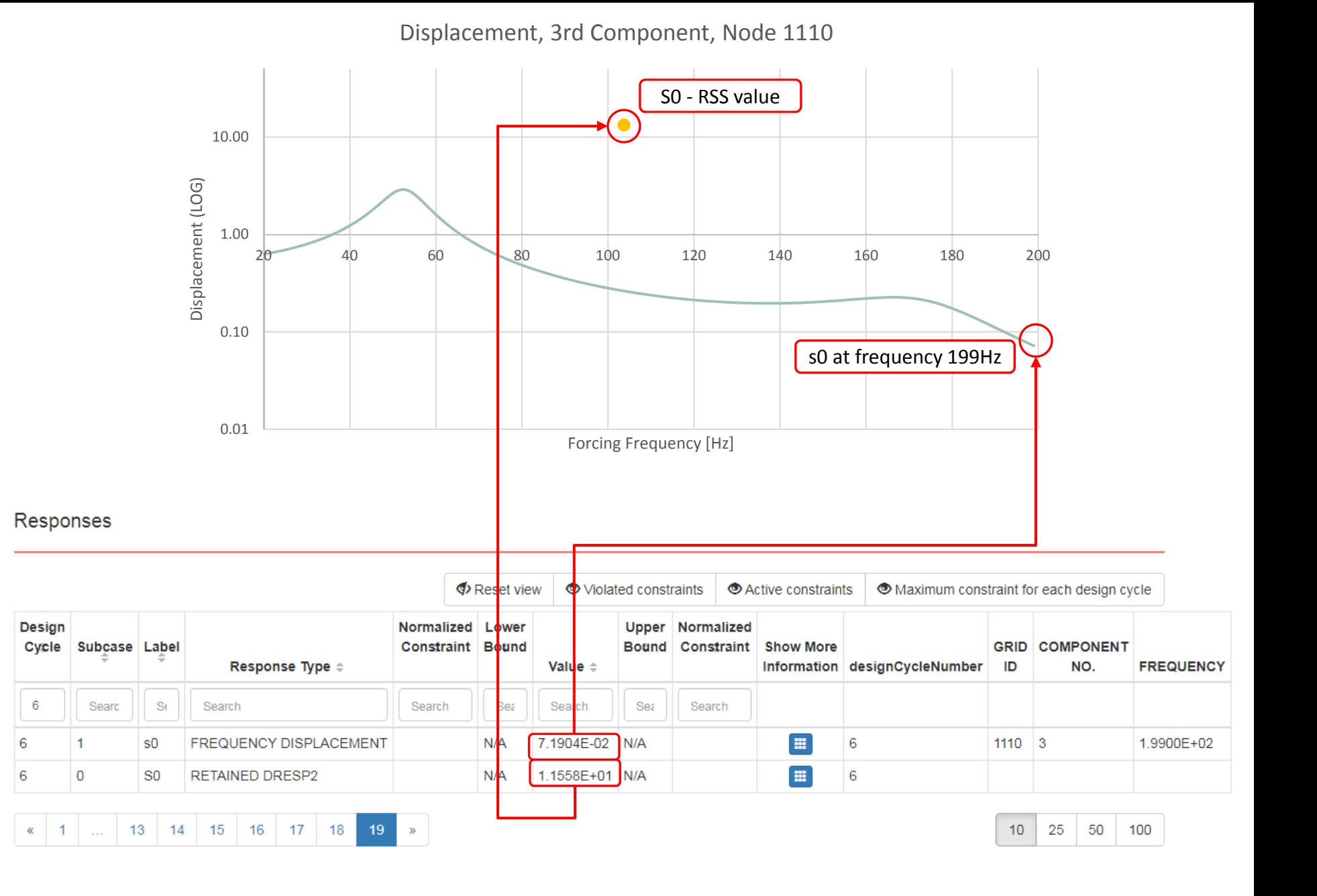

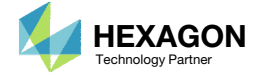

### Approximate Model or FEA

Each design cycle produces two sets of results:

- **Besults from the Approximate Model**
- Results from the FEA.

While the F06 file reports responses from the Approximate Model and FEA, the Responses web app never reports responses from only FEA.

A look at the .f06 file and for Design Cycle 3 shows two columns: INPUT VALUE and OUTPUT VALUE.

- 1. INPUT VALUE is the FEA value based on the design of the previous design cycle, in this case design cycle 2. This value is reported in the Responses App and is tagged as originating from design cycle
- 2. OUTPUT VALUE is the approximate value from the current design cycle. This value is never reported in the Responses App.

Note that the INITIAL and FINAL design cycles only have one VALUE column. These values are reported as is by the Responses App.

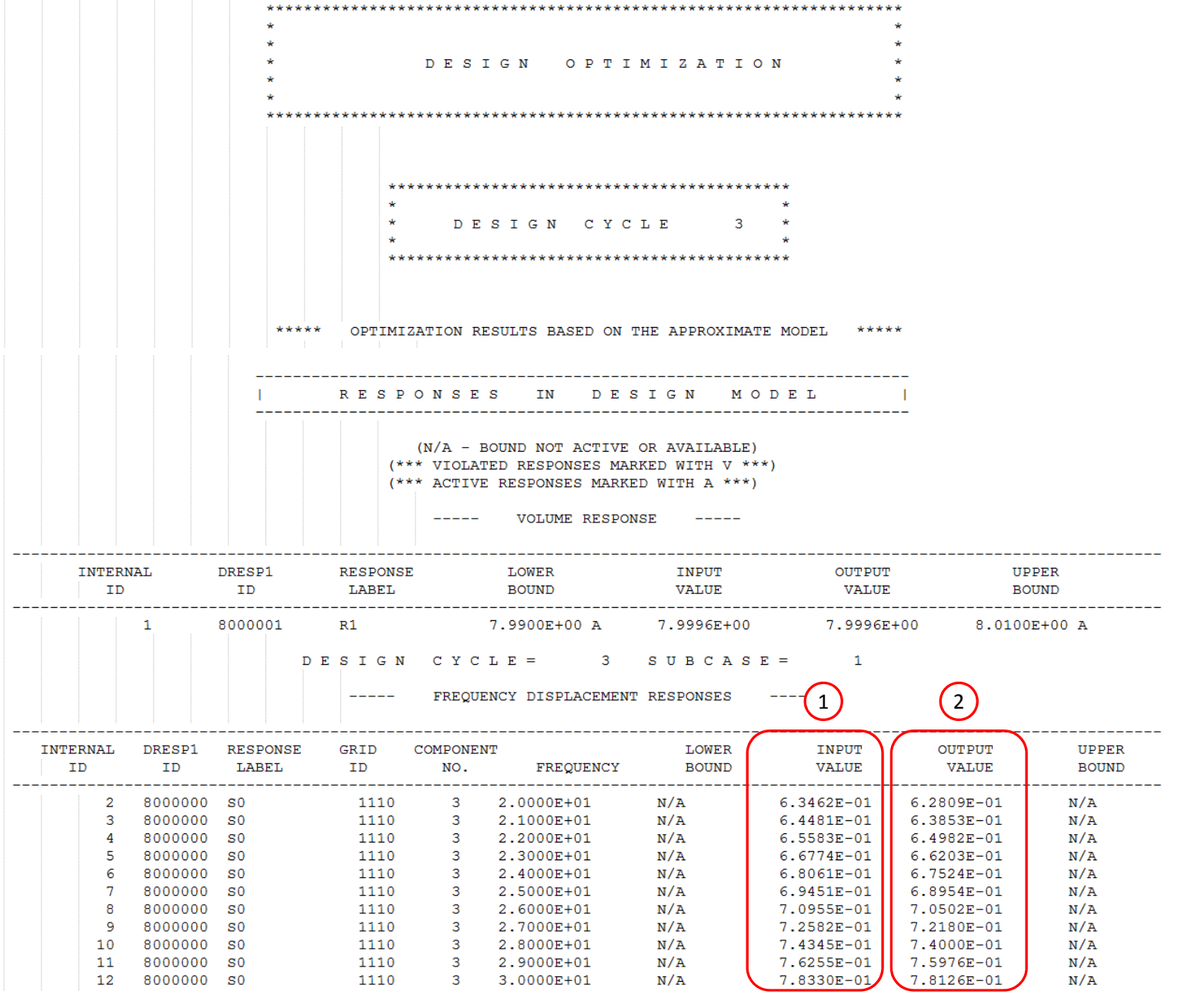

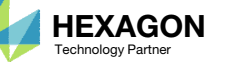

### Another Example

The title of this example is 'Automated Structural Optimization of <sup>a</sup> Stiffened Plate with MSC Nastran SOL 200/Design Optimization' and can be found in the Tutorials section of the User's Guide.

- 1. Like before, download the solution files, extract the .f06 file, upload the file to the Responses App and click Maximum constraint for each design cycle.
- Click on the Show More Information button.
- In the Responses Web App, for r3 and for design cycle 3, the New Design has <sup>a</sup> von Mises stress of 25133 PSI for element 3 is and is violating its upper bound of 25000 PSI.
- In the Optimization web app, for r3, the response type is STRESS, the component is 9 ‐ von Mises of z1, and has an upper bound of 25000. This is similar to what is shown in the Optimization web app. Note that ATTi is 1 which indicates r3 applies to any element associated to PSHELL ID 1.
- • The label r3 when configured corresponds to the von Mises stress of any element associated with PSHELL 1. Since PSHELL 1 has 16 elements associated, r3 corresponds to 16 von Mises stress values.
- • When viewing r3 in the Responses app, use the Show More Information button to display the ELEMENT ID column. This makes differentiating the responses simpler.

SOL 200 Web App - Optimization Upload Variables Objective Subcases Results Constraints Exporter

**Equation Constraints** Constraints

Step 2 - Adjust constraints

#### + Options

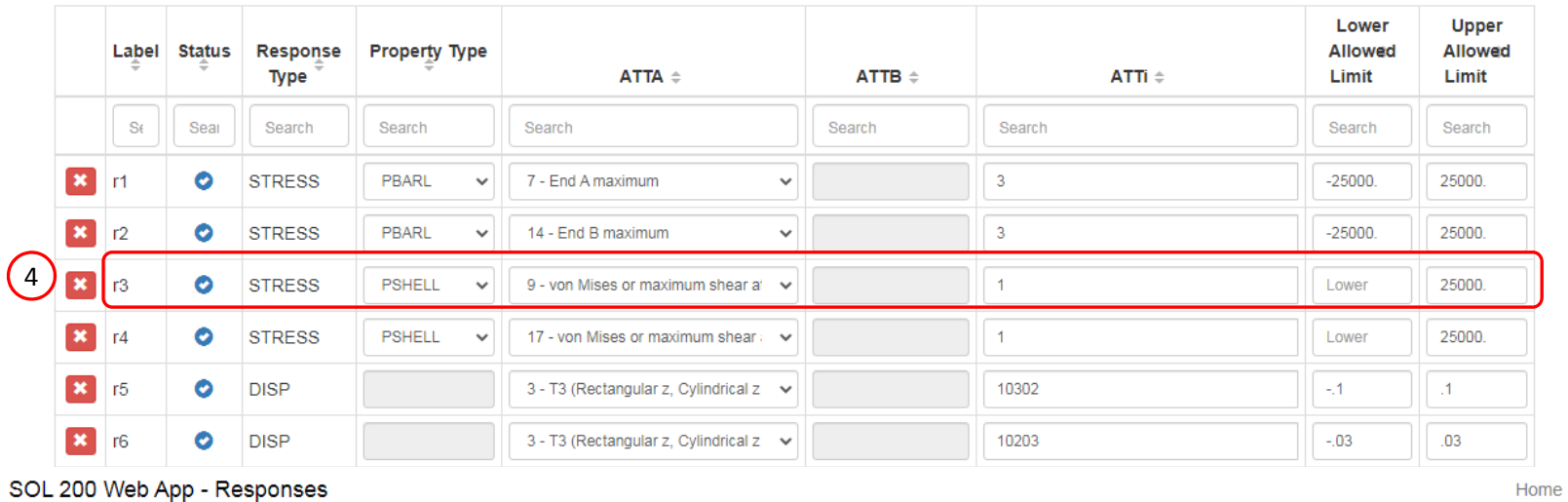

#### Responses

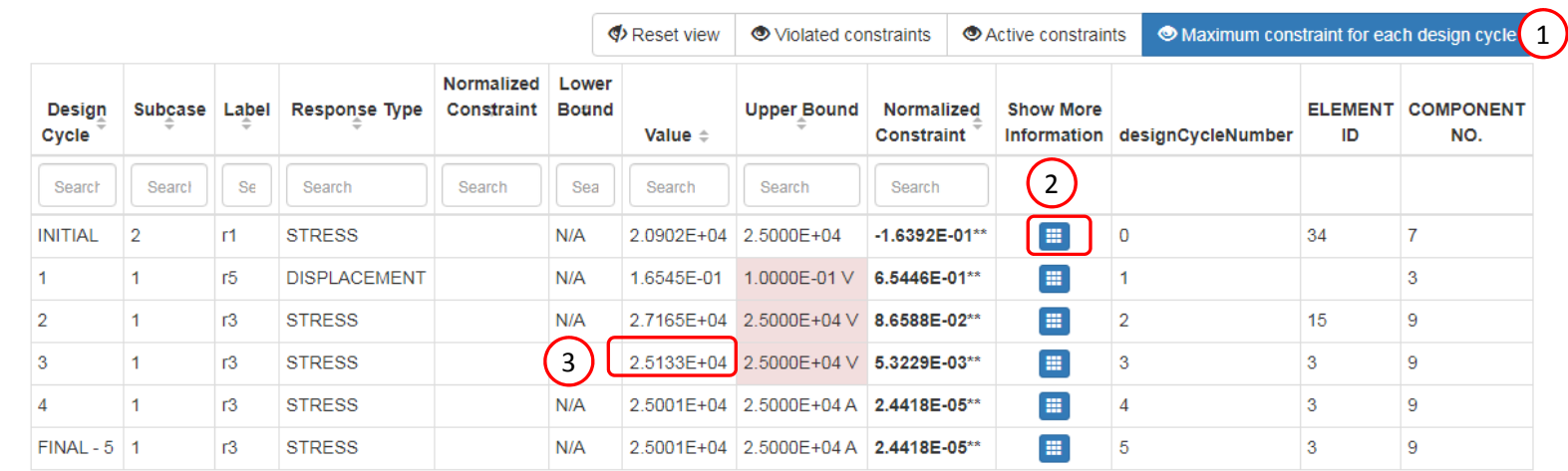

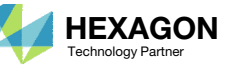

### Another Example

- 1. Note that r3 appears multiple times.
- 2. The element column reveals that r3 is associated with different elements. According to the ELEMENT ID column, elements 15 and 3 are associated with r3.
- Each design cycle can have <sup>a</sup> different constraint that is controlling or the limiting factor in the design cycle. Below is <sup>a</sup> summary of these constraints. The Normalized Constraints plot is also shown.
	- 1.INITIAL Design ‐ The maximum stress of the beam cross section (Component 7) of element 34. Value: 20902 PSI. Constraint satisfied.
	- 2.Design Cycle 1 ‐ The displacement, 3 or <sup>z</sup> component, of node 10302 (not shown). Value: .0165 inches. Constraint violated.
	- 3.Design Cycle 2 ‐ The von Mises stress of z1 (Component 9) of element 15. Value: 27165 PSI. Constraint violated.
	- 4. Design Cycle 3 The von Mises stress of z1 (Component 9) of element 15. Value: 25133 PSI. Constraint violated.
	- 5.Design Cycle 4 ‐ The von Mises stress of z1 (Component 9) of element 15. Value: 25001 PSI. Constraint satisfied.
	- 6.Design Cycle 5 (FINAL) ‐ The von Mises stress of z1 (Component 9) of element 15. Value: 25001 PSI. Constraint satisfied.
- A design is feasible if the max normalized constraint is less than GMAX.

•

- GMAX has <sup>a</sup> default value of 0.005 andmay be changed via the DOPTPRM entry.
- • Designs from cycles INITIAL, 4 and 5 are feasible.

SOL 200 Web App - Local Optimization Results

#### **Normalized Constraints**

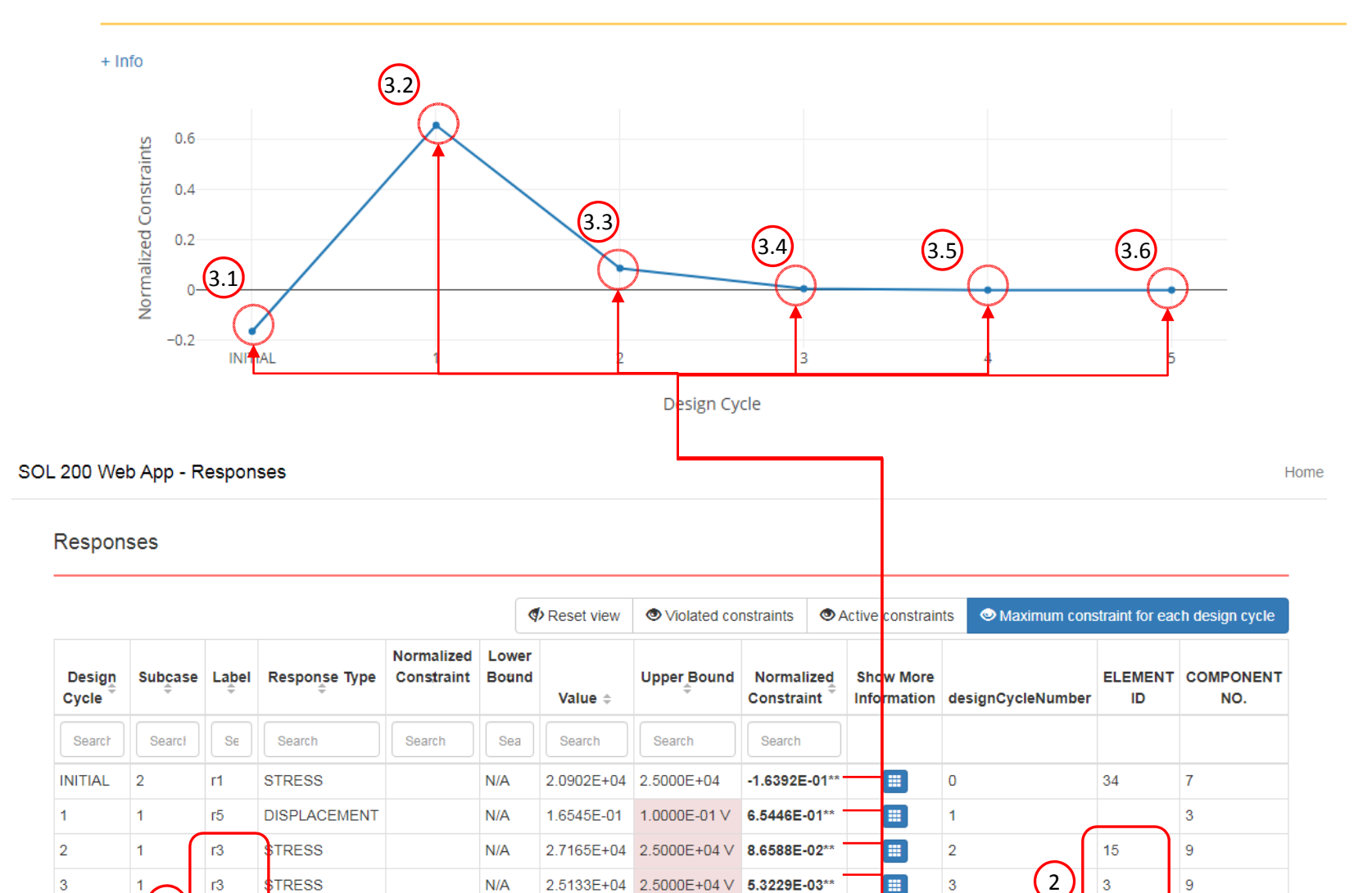

2.5001E+04 2.5000E+04 A 2.4418E-05\*\*

2.5001E+04 2.5000E+04 A 2.4418E-05\*\*

Questions? Email: christian@ the-engineering-lab.com  $\blacksquare$  HEXAGON Technology Partner 25

**STRESS** 

**TRESS** 

 $N/A$ 

 $N/A$ 

 $(1)$ 

 $\overline{A}$ 

FINAL - 5 1

 $r3$ 

 $r3$ 

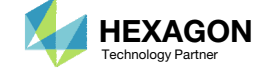

E

 $\equiv$ 

 $\overline{4}$ 

 $\overline{5}$ 

 $\overline{9}$ 

q

3

End of Tutorial

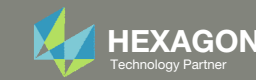